# Adtran **Legacy SRG SmartOS 10.8.12.1 Release Notes**

Release Notes *6SOSRN108121-40A May 2022*

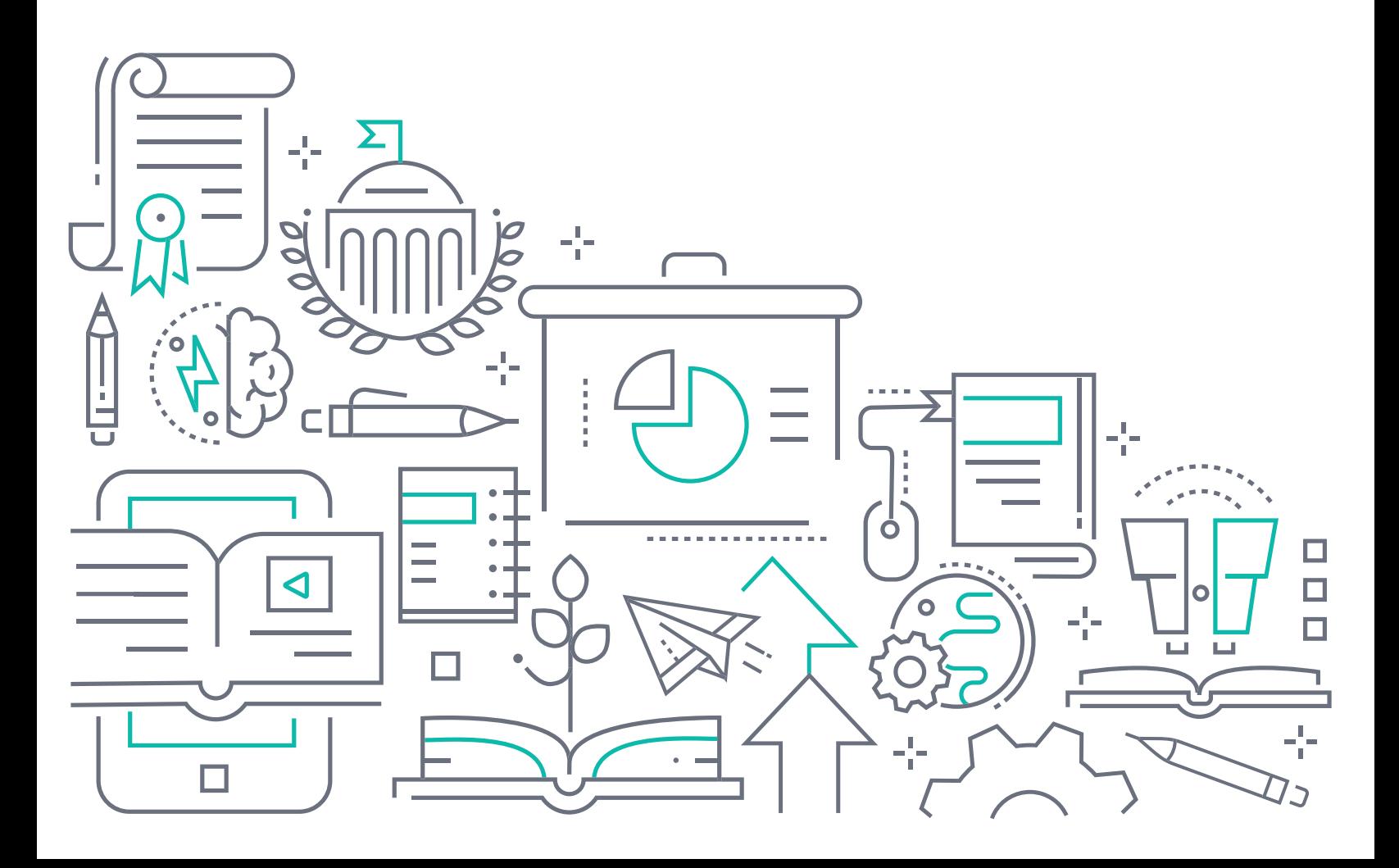

#### **To the Holder of this Document**

The contents of this manual are current as of the date of publication. Adtran reserves the right to change the contents without prior notice.

#### **Trademark Information**

"Adtran" and the Adtran logo are registered trademarks of Adtran, Inc. Brand names and product names included in this document are trademarks, registered trademarks, or trade names of their respective holders.

#### **Disclaimer of Liability**

The information or statements given in this document concerning the suitability, capacity, or performance of the mentioned hardware or software products are given "as is", and any liability arising in connection with such hardware or software products shall be governed by Adtran's standard terms and conditions of sale unless otherwise set forth in a separately negotiated written agreement with Adtran that specifically applies to such hardware or software products.

To the fullest extent allowed by applicable law, in no event shall Adtran be liable for errors in this document for any damages, including but not limited to special, indirect, incidental or consequential, or any losses, such as but not limited to loss of profit, revenue, business interruption, business opportunity or data, that may arise from the use of this document or the information in it.

Be advised that certain security risks are inherent in the use of any telecommunications or networking equipment, including but not limited to, toll fraud, Denial of Service (DoS) attacks, loss or theft of data, and the unauthorized or illegal use of said equipment. ADTRAN OFFERS NO WARRANTIES, EITHER EXPRESSED OR IMPLIED, REGARDING THE PREVENTION, DETECTION, OR DETERRENCE OF TOLL FRAUD, NETWORKING ATTACKS, OR UNAUTHORIZED, ILLEGAL, OR IMPROPER USE OF ADTRAN EQUIPMENT OR SOFTWARE. THEREFORE, ADTRAN IS NOT LIABLE FOR ANY LOSSES OR DAMAGES RESULTING FROM SUCH FRAUD, ATTACK, OR IMPROPER USE, INCLUDING, BUT NOT LIMITED TO, HUMAN AND DATA PRIVACY, INTELLECTUAL PROPERTY, MATERIAL ASSETS, FINANCIAL RESOURCES, LABOR AND LEGAL COSTS. Ultimately, the responsibility for securing your telecommunication and networking equipment rests with you, and you are encouraged to review documentation regarding available security measures, their configuration and implementation, and to test such features as is necessary for your network.

## **Adtran**

901 Explorer Boulevard P.O. Box 140000 Huntsville, AL 35814-4000 Phone: (256) 963-8000

Copyright © 2022 Adtran, Inc. All Rights Reserved.

### **Table of Contents**

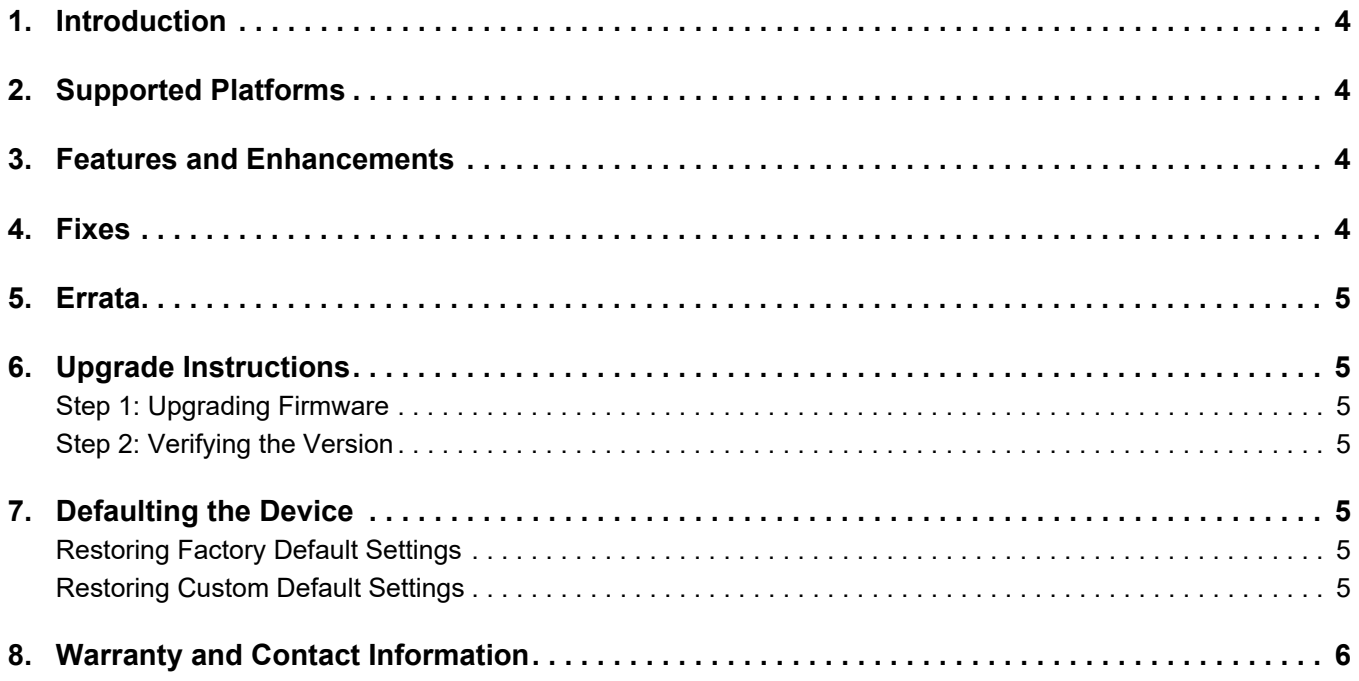

#### <span id="page-3-0"></span>**1. Introduction**

The SmartOS 10.8.12.1 firmware release for Adtran's legacy SmartRG products is a maintenance release that addresses customer issues uncovered in previous code releases.

The release is generally available code. Results obtained during internal testing have been evaluated and the code has been determined to be ready for general availability. Caveats discovered during testing but not addressed in this build are listed in *[Errata on page 5](#page-4-0)*.

Configuration guides, white papers, data sheets, and other documentation can be found on Adtran's Support Community, [https://supportcommunity.adtran.com](https://supportforums.adtran.com/welcome). The contents of these release notes will focus on the platforms listed in *[Supported Platforms on page 4](#page-3-1)*.

#### <span id="page-3-1"></span>**2. Supported Platforms**

[Table 1](#page-3-4) lists the platforms that are supported in Adtran's SmartOS 10.8.12.1 release.

#### <span id="page-3-4"></span>**Table 1. Supported Platforms**

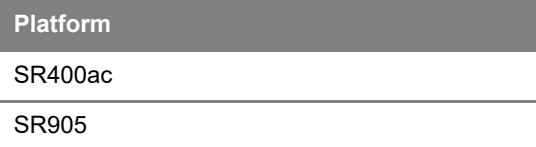

#### <span id="page-3-2"></span>**3. Features and Enhancements**

This section highlights features and enhancements included in the 10.8.12.1 release.

- OWRT-5572 Added support for additional TR069 diagnostic logging capabilities.
- OWRT-6657 Added the ability to capture and search cwmp dialogs in Syslog and the CLI.

#### <span id="page-3-3"></span>**4. Fixes**

This section highlights major bug fixes in the 10.8.12.1 release.

- OWRT-6588 Fixed an issue in which some devices would stop communicating with ACS after multiple NPT tests were executed.
- OWRT-6741 Fixed an issue in which delays and instability in tagged video streams could be experienced when speed tests were run on 2.4 GHz radios.
- OWRT-6879 Fixed an issue in which Ethernet Pause Frame overrides were enabled by default.
- OWRT-6880 Fixed an issue in which the GUI daemon would intermittently crash, not allowing GUI access.
- OWRT-6892 Fixed a security vulnerability with Samba software by disabling file sharing via Samba.
- OWRT-6985 Fixed an issue in which low download bandwidth results were intermittently reported via NPT testing.
- OWRT-6636 Fixed an issue in which TR-181 was not updating properly when radio channels were changed via autochannel specifications.
- OWRT-7082 Fixed an issue in which new address events would return with an empty address when using PPPoE.
- OWRT-7100 Fixed an issue in which TR069 UDP echo clients would intermittently crash during NPT testing.

#### <span id="page-4-0"></span>**5. Errata**

The following is a list of errata that still exist in the 10.8.12.1 release.

■ OWRT-6296 Some static routes added using the GUI (**Network** > **Routing** > **Static Route**) are not successfully added to the routing table.

#### <span id="page-4-1"></span>**6. Upgrade Instructions**

Upgrading Adtran legacy SmartRG products to the latest version of firmware is outlined in the following sections.

#### <span id="page-4-2"></span>**Step 1: Upgrading Firmware**

- 1.Open a web browser, connect to **192.168.1.1/admin**, and login with the username **admin**, and the password assigned to your device.
- 2.Select **Management** > **Update Software**, and then select the **Browse** button to locate the appropriate firmware image.
- 3.Once the appropriate firmware image has been located, select **Update Software** to begin the upgrade. The image will be uploaded to the device and the device will automatically reboot upon completion.

#### <span id="page-4-3"></span>**Step 2: Verifying the Version**

1.After the device has completed rebooting, press the **F5** key to refresh your browser, and then reconnect to 192.168.1.1/admin to log back into the device. The **Device** > **Summary** menu page appears.

2.Verify the version information in the **Software Version** field.

#### <span id="page-4-4"></span>**7. Defaulting the Device**

#### <span id="page-4-5"></span>**Restoring Factory Default Settings**

You can restore factory defaults to the gateway by selecting **Management** from the GUI menu on the left, then selecting **Settings** > **Restore Defaults**, and following the instructions on the page.

#### <span id="page-4-6"></span>**Restoring Custom Default Settings**

The **Custom Defaults** feature allows the importation of a set of defaults to the gateway that are restored when the Restore Default Settings operation is activated. This set of defaults can be defined and updated via the GUI, CLI, or CWMP support of the gateway. To create a custom set of default settings, follow these steps:

1.Configure the gateway as required.

- 2.On the Backup menu page, select the Backup Running Configuration button to upload a configuration file from the gateway.
- 3.After the file is uploaded, navigate to the **Update Software** page, select the file, and then select the **Update Working Settings** button to download the file to the gateway. The gateway will then use the downloaded settings as the custom default whenever the **Restore Default Settings** operation is invoked.

#### <span id="page-5-0"></span>**8. Warranty and Contact Information**

Warranty information can be found online by visiting [www.adtran.com/warranty-terms](https://portal.adtran.com/web/page/portal/Adtran/wp_support_warranty).

To contact Adtran, choose one of the following methods:

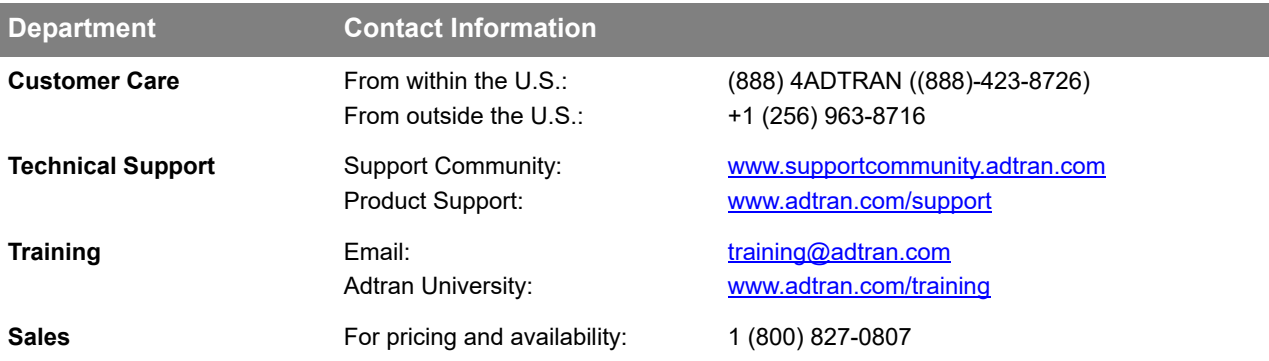